## **Utilização dos Links de Documentos na Instrução dos Processos**

Além de reduzir a carga de documentos no SIPAC a utilização dos links torna a inclusão de documentos mais célere, haja vista a não necessidade de preenchimento de campos obrigatórios e a possibilidade de, ao se ter textos padrões, apenas copiar e colar as informações.

Em vez de anexar os documentos dos contratos nos processos, o(a) Fiscal poderá escolher a opção escrever, fazer uma breve introdução do documento, conforme modelos sugeridos abaixo, e disponibilizar o link de acesso. Esses textos poderão ser utilizados mês após mês, exceto quando do surgimento de um Termo Aditivo ou um Termo de Apostilamento mais recentes.

CONTRATO Nº XX/20XX CELEBRADO COM A EMPRESA XXXXXXXXXXXXXXXXXXXXXXXXXXXXXXX, CNPJ Nº XX.XXX.XXX/XXXX-XX, EM XX/XX/20XX. DISPONÍVEL ATRAVÉS DO LINK ABAIXO: (COLAR LINK)

TERMO ADITIVO Nº XX/20XX - CONTRATO Nº XX/20XX - CELEBRADO COM A EMPRESA XXXXXXXXXXXXXXXXXXXXXXXXXXXXXXX, CNPJ Nº XX.XXX.XXX/XXXX-XX, EM XX/XX/20XX. DISPONÍVEL ATRAVÉS DO LINK ABAIXO: (COLAR LINK)

TERMO DE APOSTILAMENTO Nº XX/20XX –CONTRATO Nº XX/20XX - CELEBRADO COM A EMPRESA XXXXXXXXXXXXXXXXXXXXXXXXXXXXXXX, CNPJ Nº XX.XXX.XXX/XXXX-XX, EM XX/XX/20XX. DISPONÍVEL ATRAVÉS DO LINK ABAIXO: (COLAR LINK)

PORTARIA DE FISCAL DE CONTRATO Nº XXX/20XX – GAB/PRA, EMITIDA EM XX/XX/20XX. DISPONÍVEL ATRAVÉS DO LINK ABAIXO: (COLAR LINK)

**OBS.: No ato da utilização dos links dos documentos nos processos o(a) Fiscal do Contrato terá a obrigação de verificar se há documentos mais recentes cujos links não estejam disponíveis no quadro abaixo, haja vista que a atualização do quadro não se dá em tempo real.**

**A consulta aos links diretamente no SIPAC pode ser feita seguindo o passo-a-passo apresentado após o quadro abaixo.**

## **Links dos Documentos por Contrato**

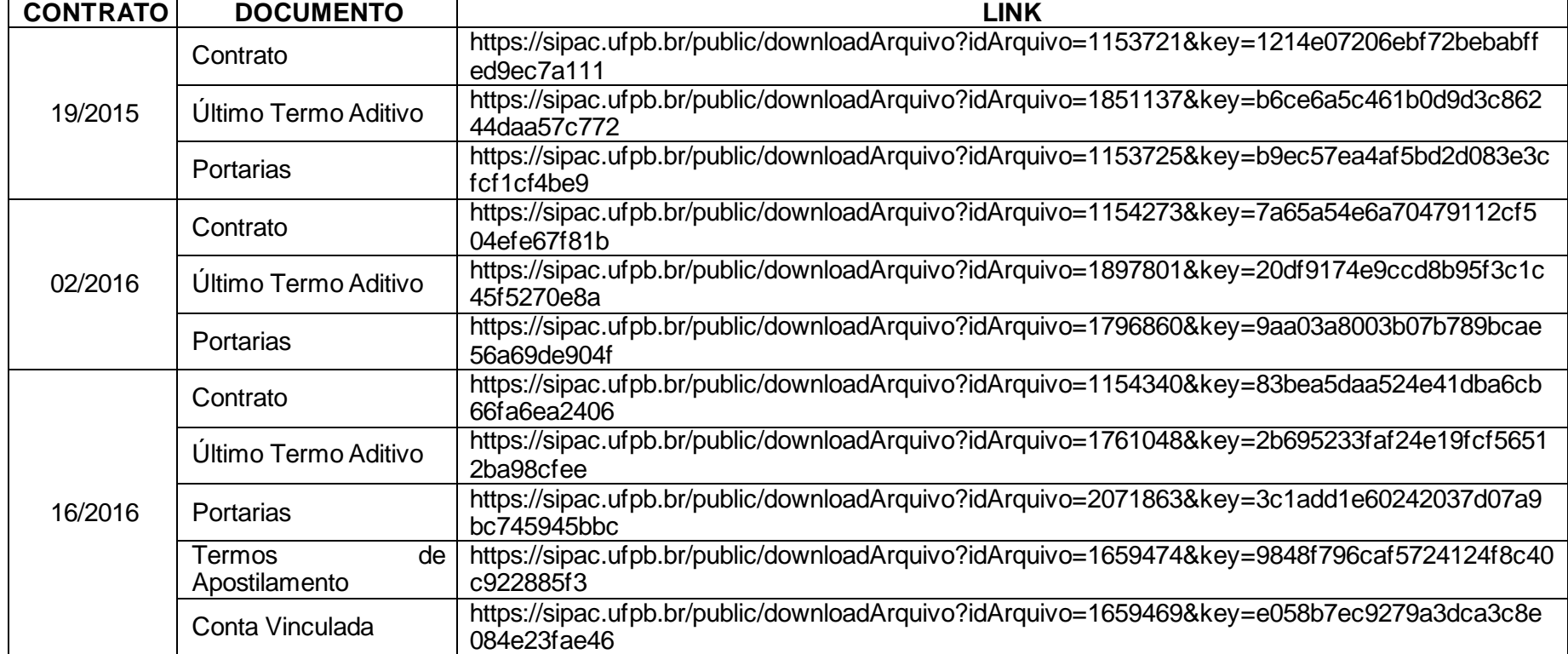

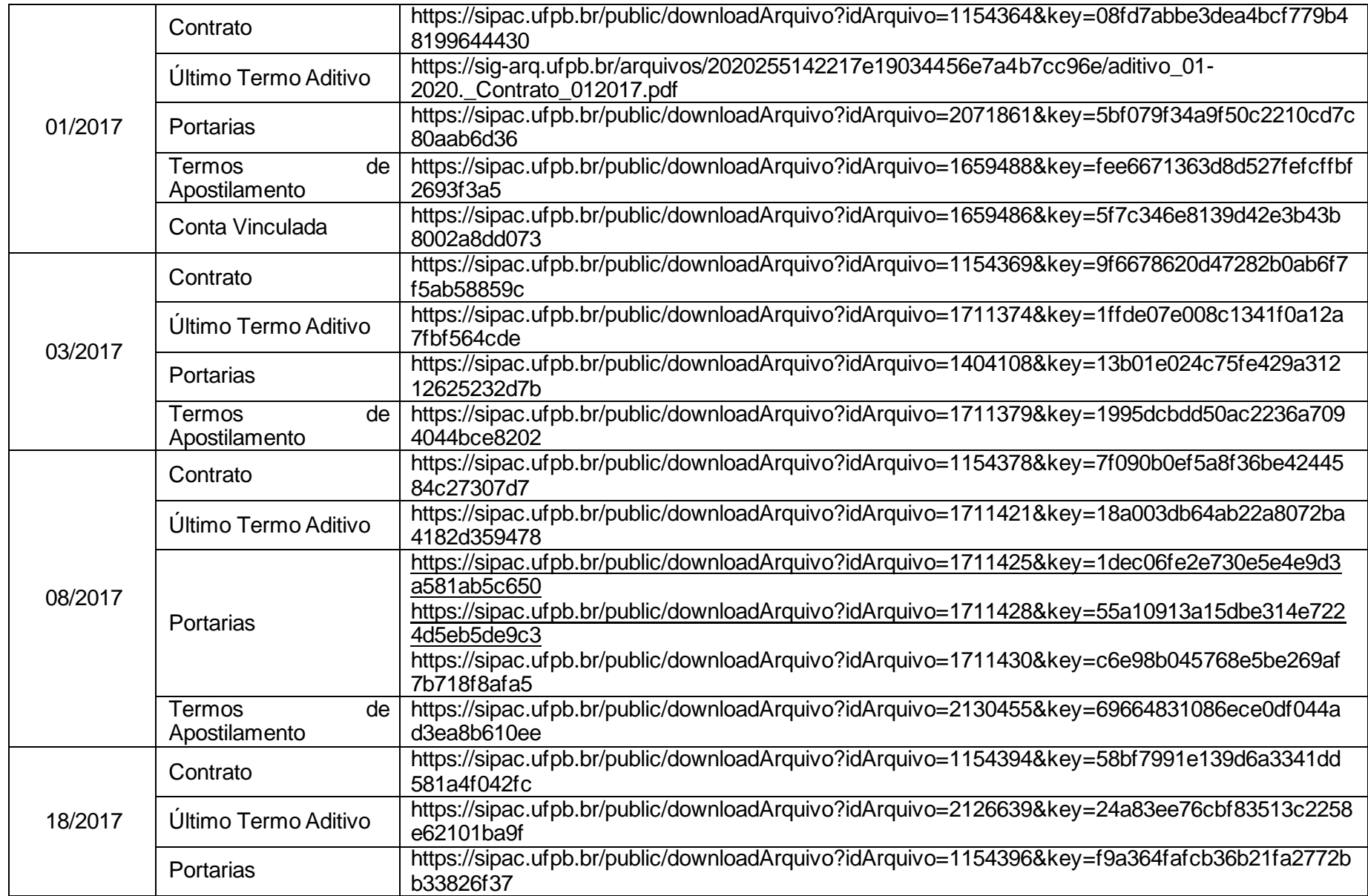

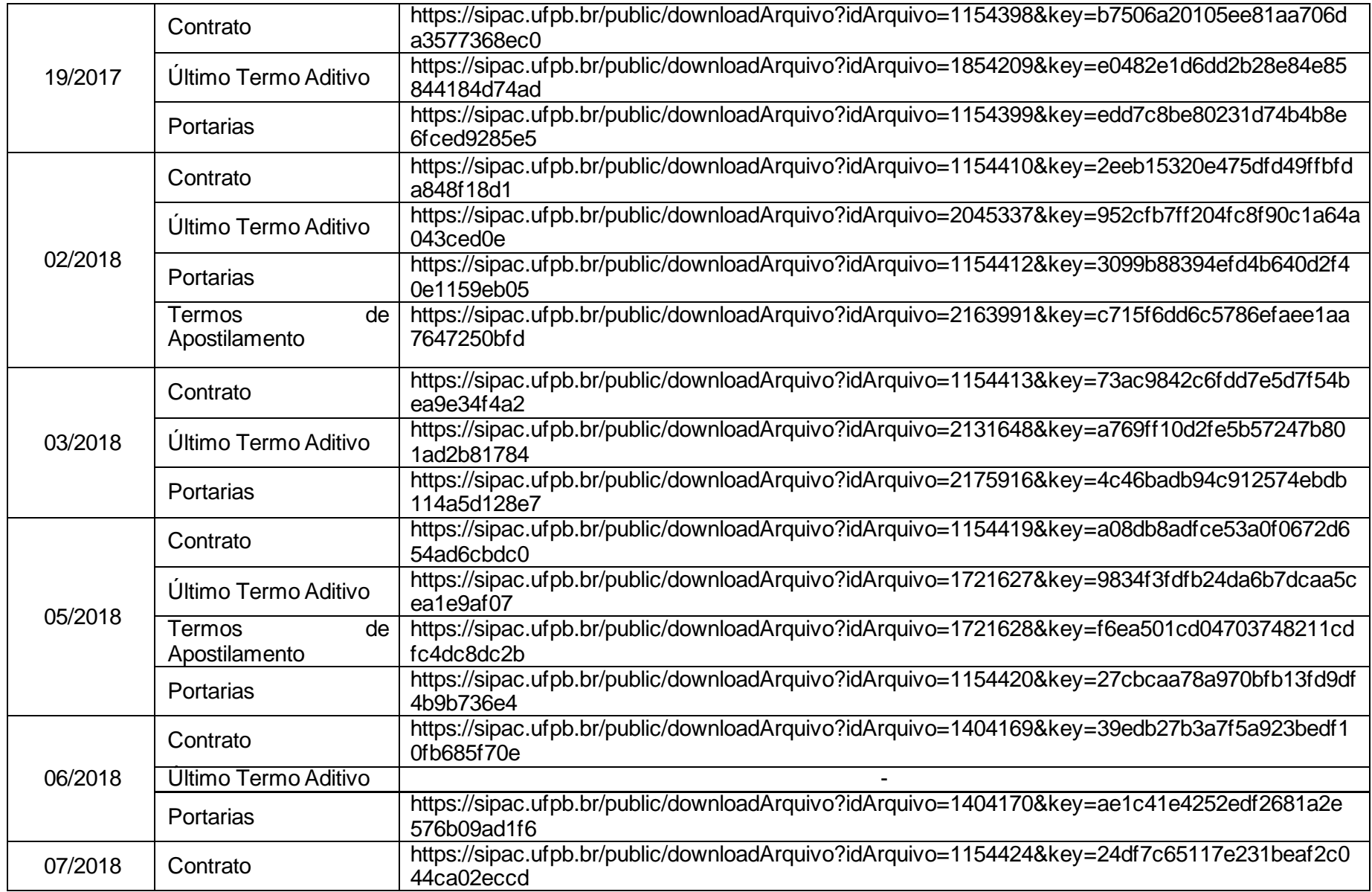

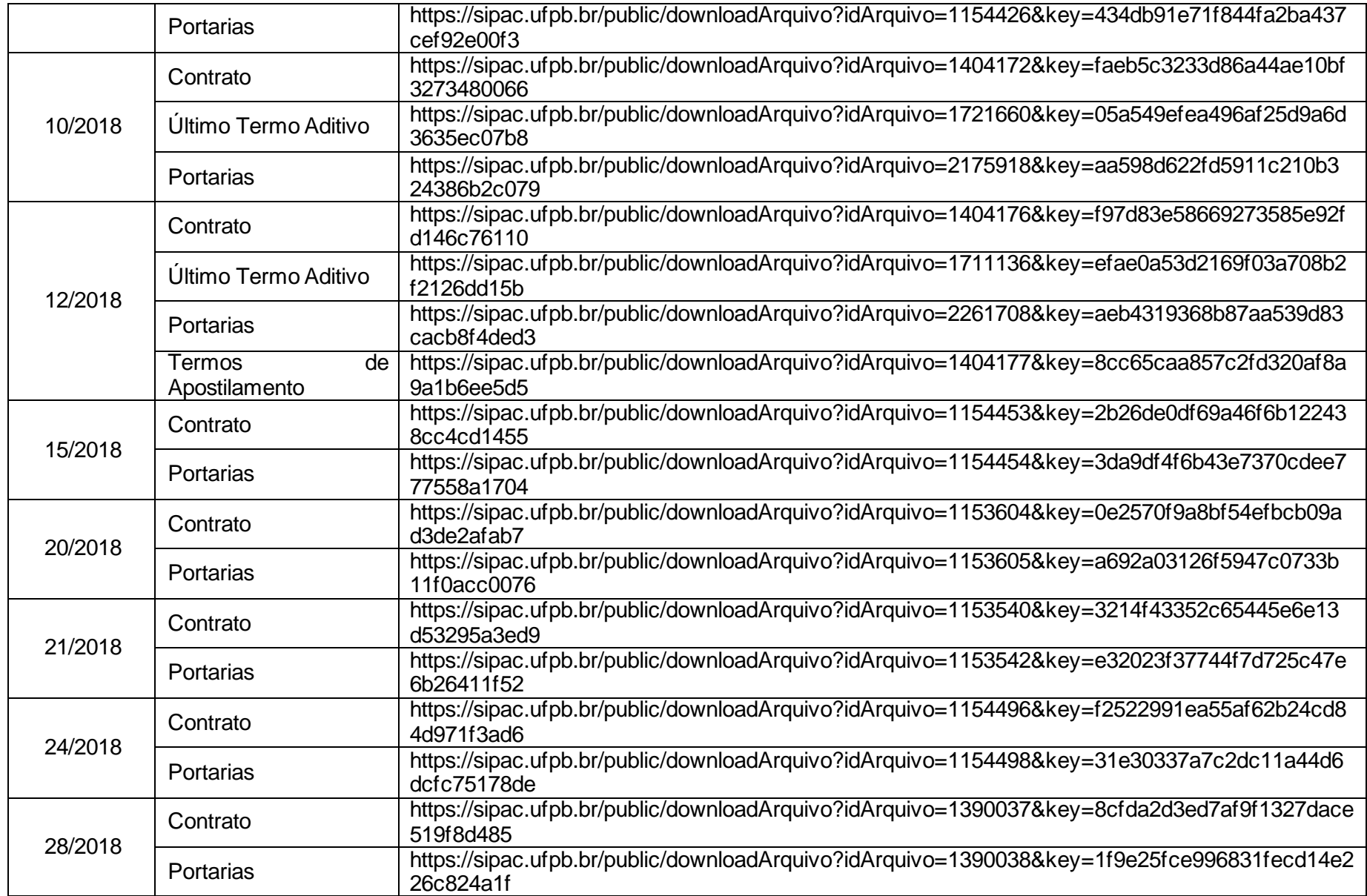

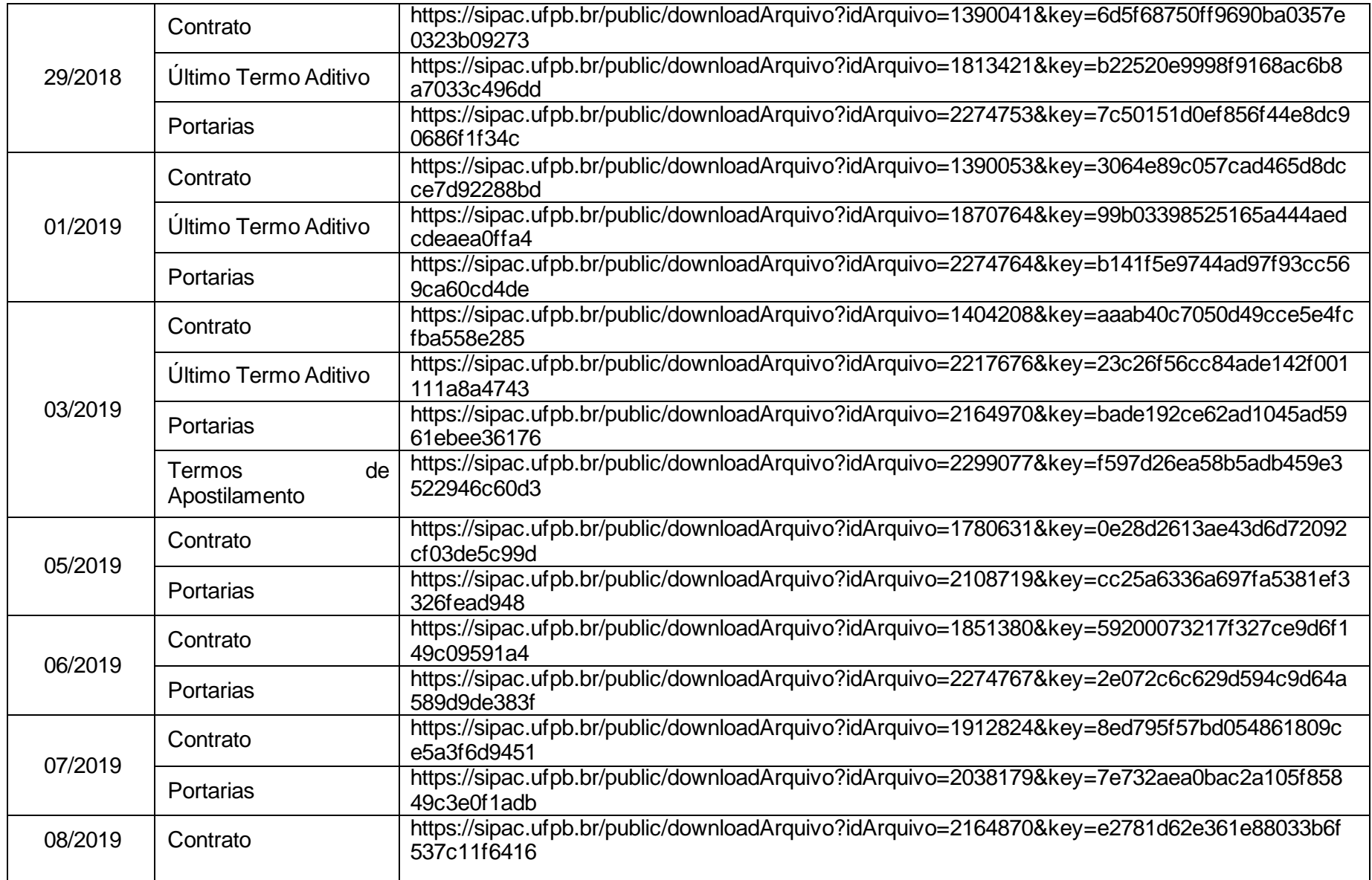

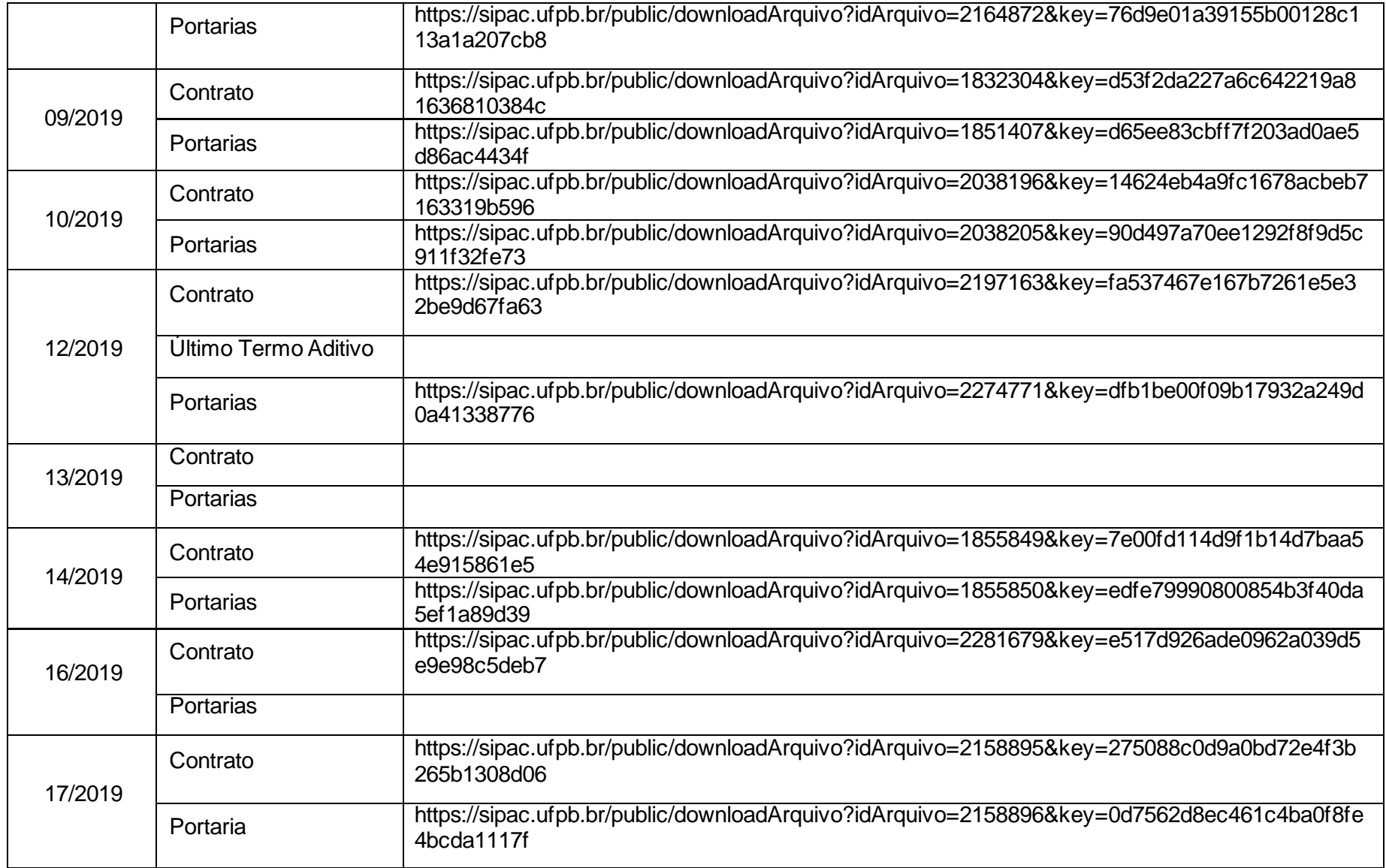

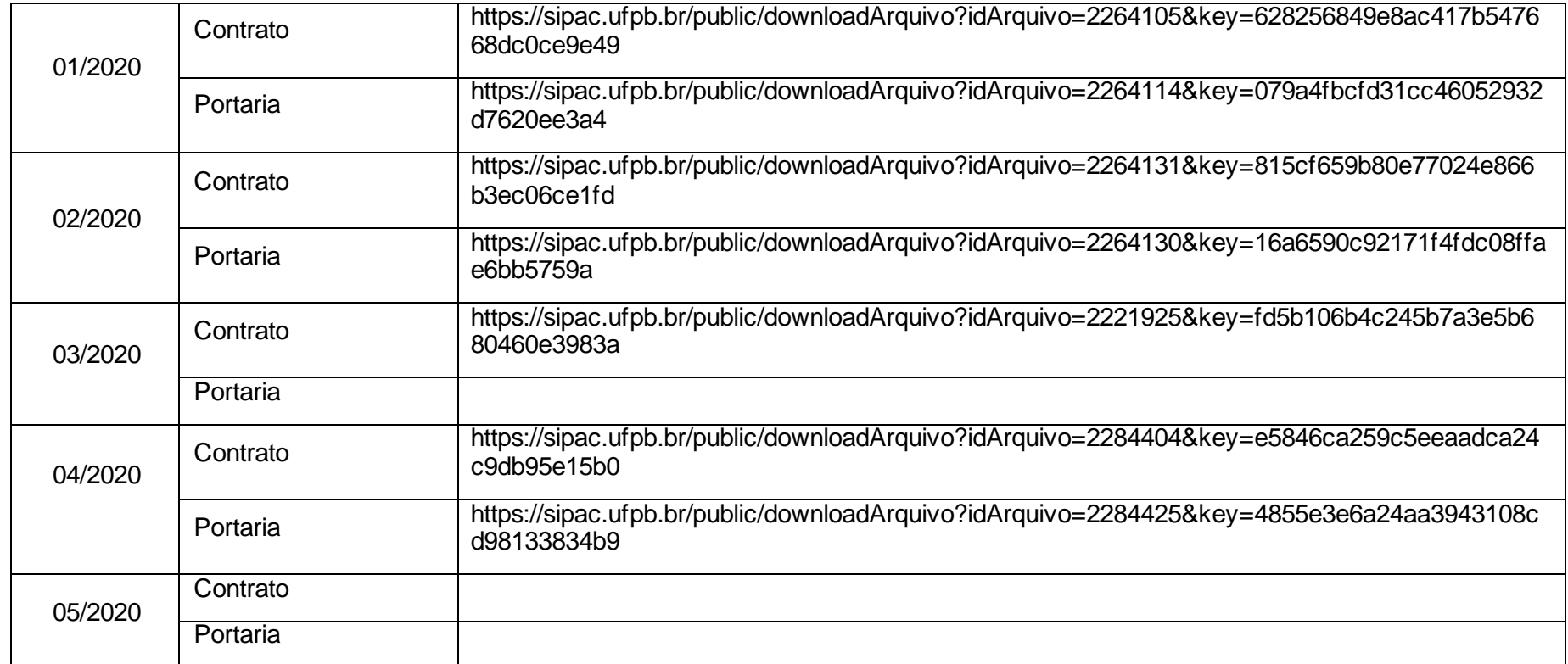

 Fonte: Sistema de Patrimônio, Administração e Contratos (SIPAC) – Acesso não logado (acesso público). Atualizado em 28/07/2020

## **Acesso aos Links dos Documentos dos Contratos Diretamente no SIPAC**

1 - Acesse a página principal do SIPAC (https://sipac.ufpb.br/public/jsp/portal.jsf) e sem efetuar o login clique em Contratos/Convênios. Em seguida clique em Contratos Administrativos:

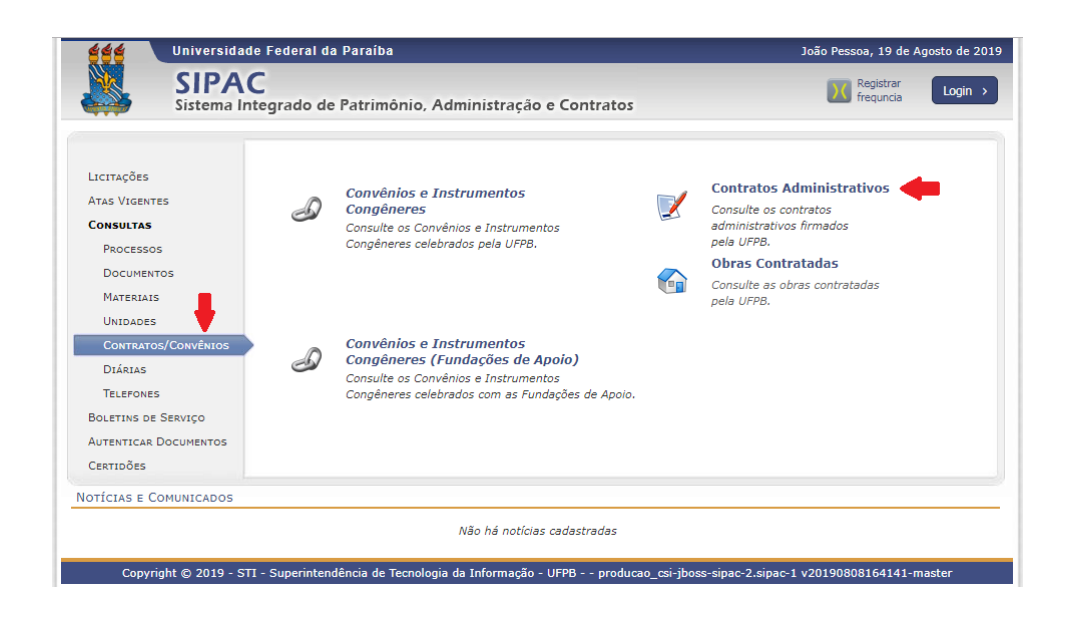

2 - Pesquise o contrato, preferencialmente pela opção ano, em seguida clique em filtrar e, uma vez relacionado o contrato desejado, clique no ícone de visualização do detalhamento:

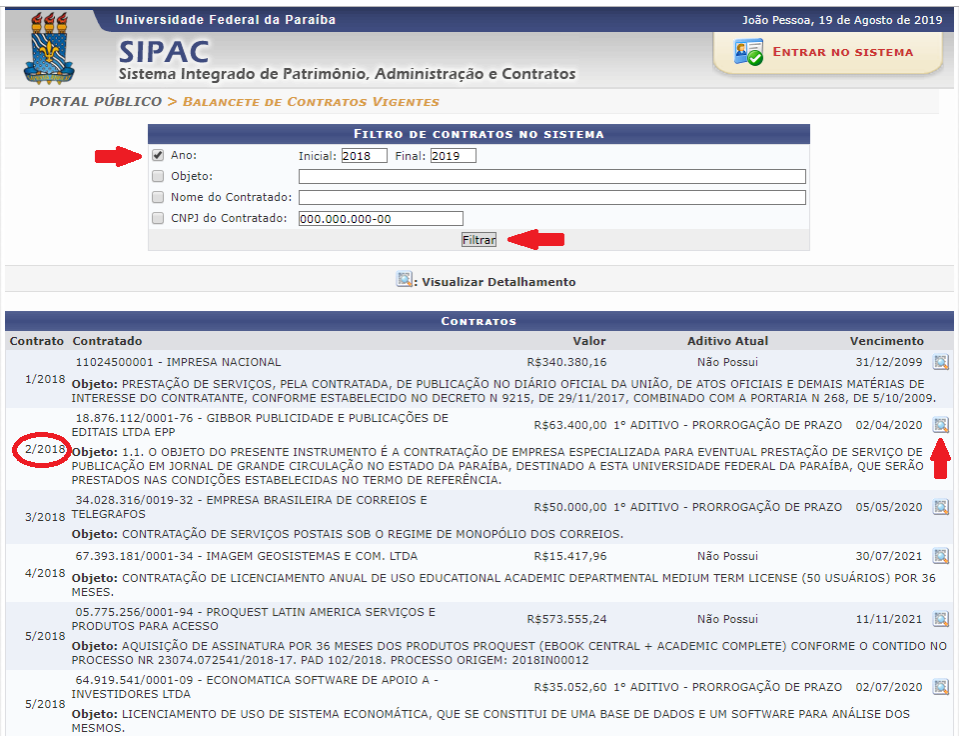

3 - No fim da Tela de detalhamento do contrato será possível visualizar os ícones que dão acesso aos seus arquivos. Basta clicar com o botão direito do mouse sobre o ícone do documento desejado e em seguida clicar com o botão esquerdo na opção "Copiar endereço do link".

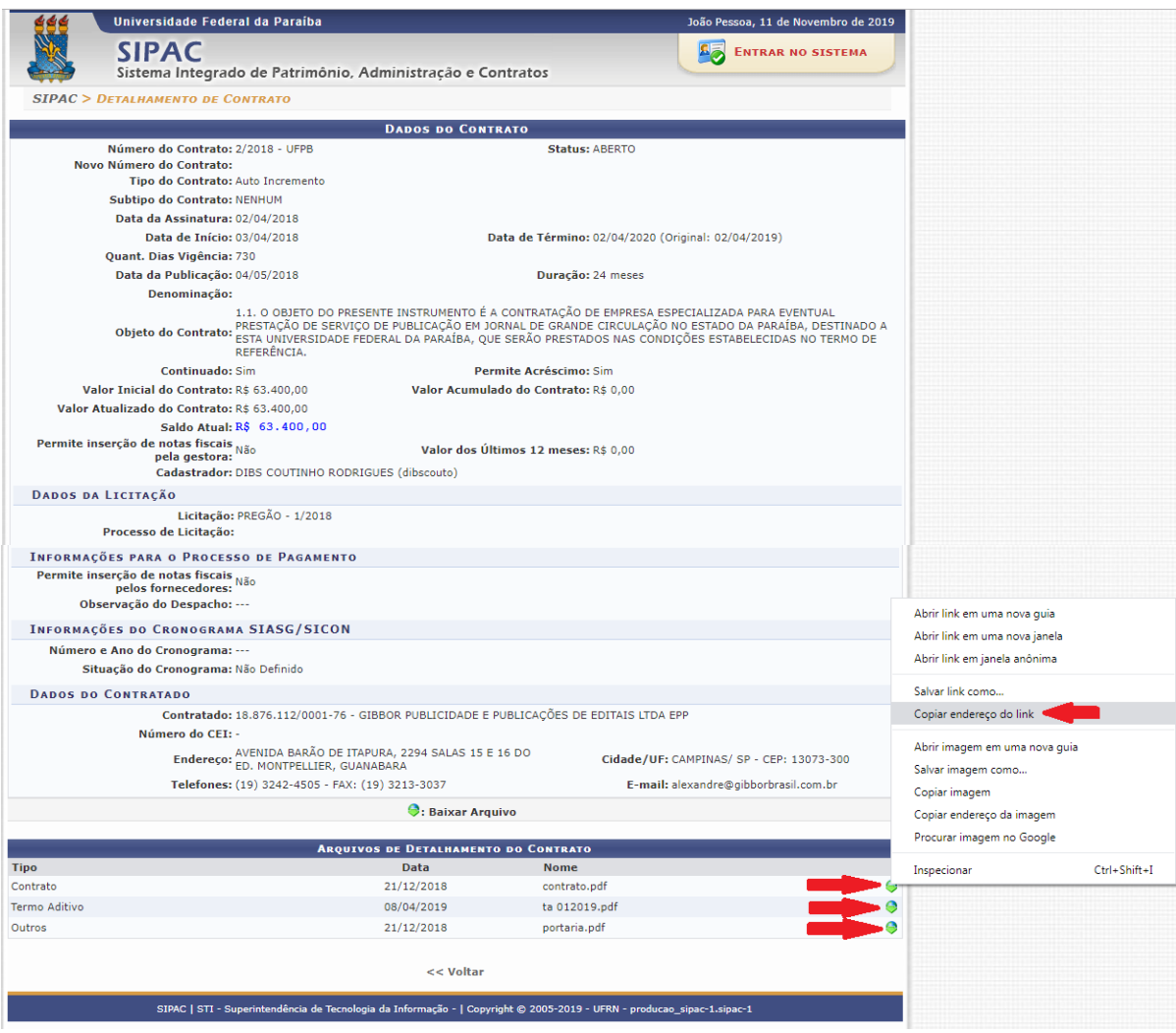